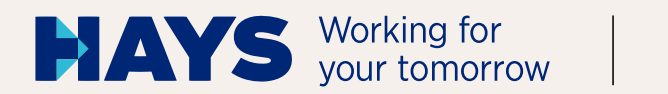

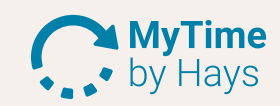

# **QUICKGUIDE** MYTIME BY HAYS

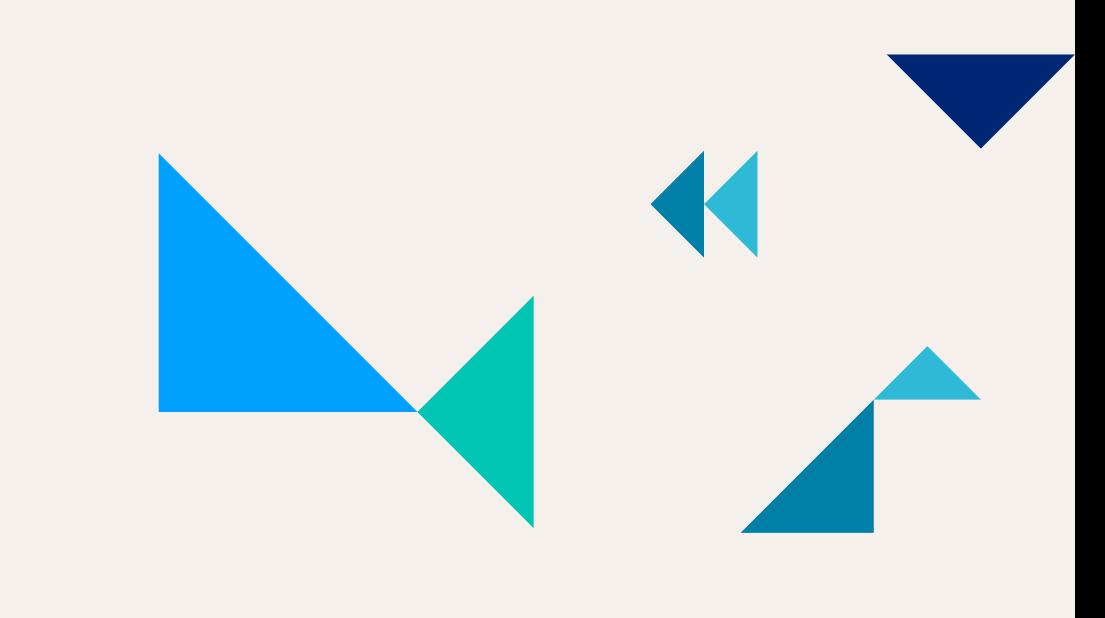

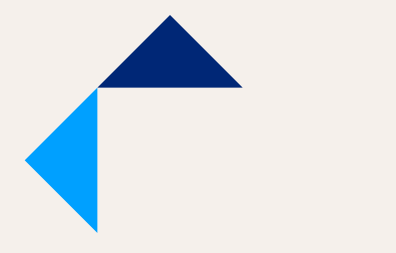

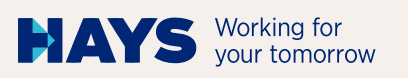

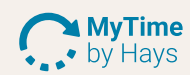

→

## **LOGIN**

## **1**

Um mit MyTime by Hays Zeiten erfassen zu können, müssen Sie sich auf unserem Portal **www.hays.de** / **www.hays.at** mit Ihren Zugangsdaten einloggen. Auf den Login-Bereich gelangen Sie, indem Sie auf unserem Portal ganz oben auf "Login" klicken.

# **2** ⋟

Nachdem Sie sich eingeloggt haben, erscheint der Button "MyTime by Hays öffnen". Klicken Sie darauf.

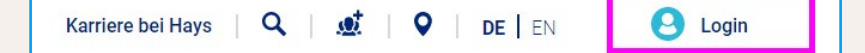

MyTime by Hays öffnen

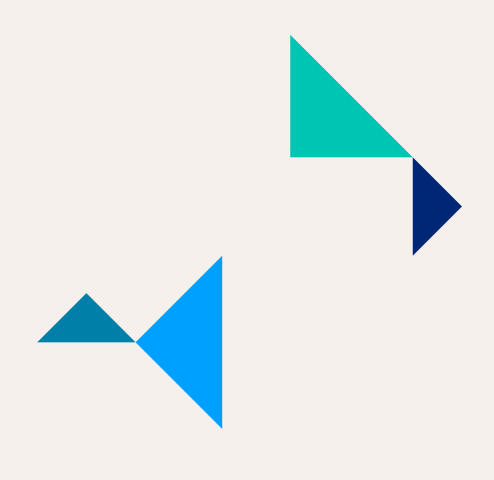

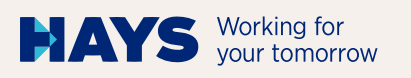

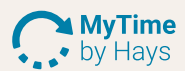

# **ÜBERSICHT**

**3**

In der Übersicht finden Sie alle projektrelevanten Informationen auf einen Blick.

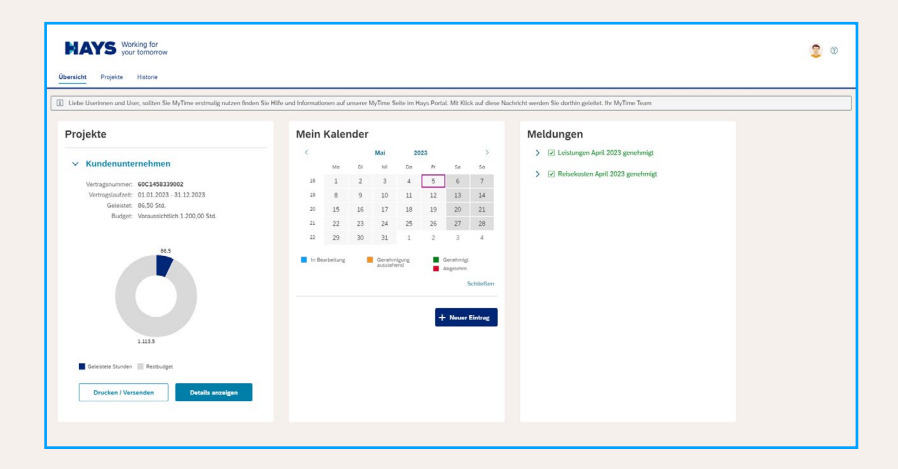

Links unter "Projekte" sehen Sie Ihre bereits eingetragenen & geleisteten Stunden im Diagramm. Das Restbudget gibt Ihnen Auskunft darüber, wie viele Stunden voraussichtlich noch für das Projekt zu leisten **4**

sind. Falls Sie in mehreren Hays-Projekten

eingesetzt sind, werden hier alle angezeigt. Unter "Details anzeigen" werden Ihnen noch mehr Details zum aktuellen Projekt angezeigt. Wenn Sie auf "Drucken/Versenden" klicken, haben Sie die Möglichkeit den Leistungsnachweis zur Genehmigung an die Projektleitung des Kunden zu verschicken.

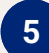

Um Leistungen erfassen zu können, wählen Sie einen Tag im Kalender aus. Anschließend klicken Sie auf "Neuer Eintrag".

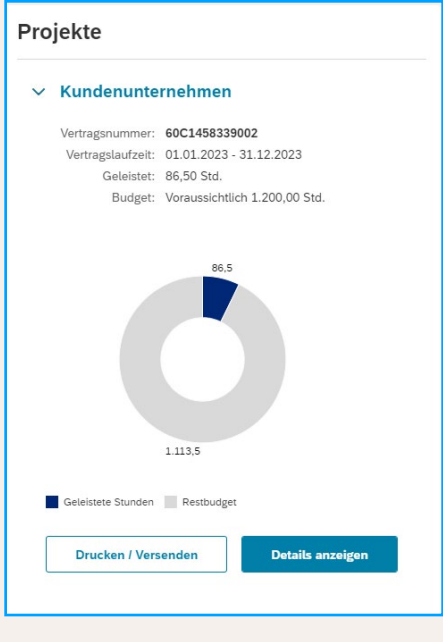

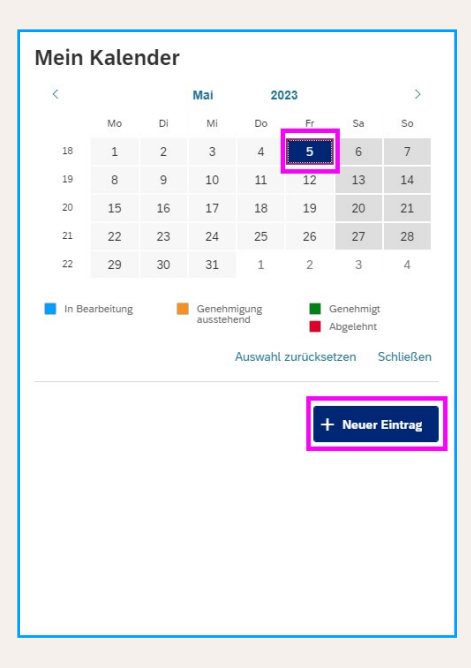

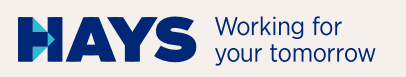

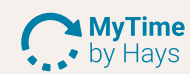

# **6**

Sobald Sie auf "Neuer Eintrag" geklickt haben, müssen Sie nur noch einige Angaben zu Ihrer Leistung machen. Gehen Sie abschließend auf "Speichern".

Die Pflichtfelder sind mit einem roten Stern gekennzeichnet.

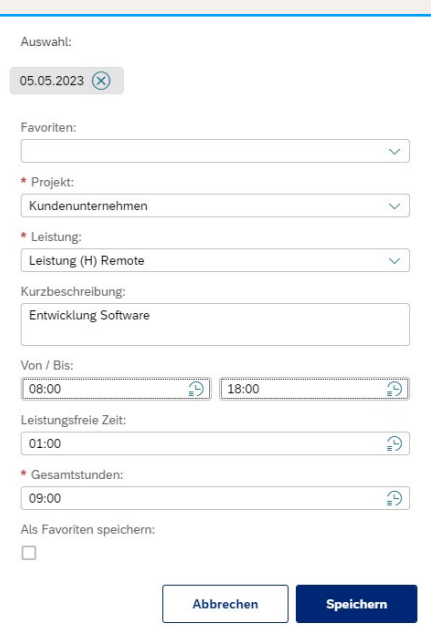

Der gespeicherte Eintrag wird Ihnen direkt im Kalender angezeigt.

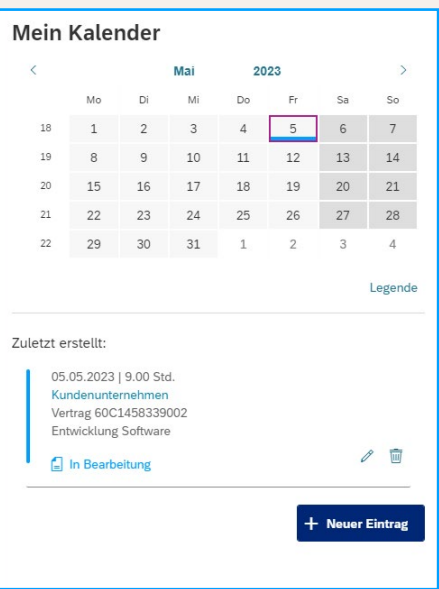

## **8**

**7**

Falls Sie vertraglich eine KM-Pauschale oder Reisezeiten vereinbart haben, können Sie diese ebenfalls in MyTime by Hays erfassen.

Dafür wählen Sie die entsprechende Leistungsart aus.

Beleghafte Reisekosten (z. B. Hotelkostenrechnung, Flugticket, usw.) können Sie in unserem Portal hochladen.

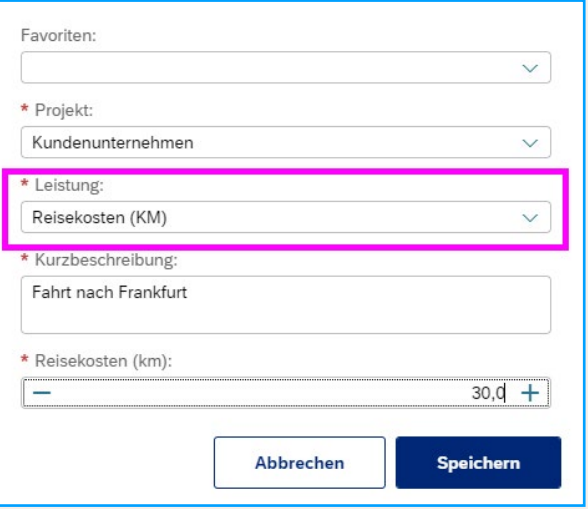

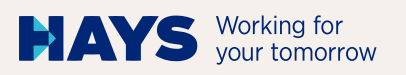

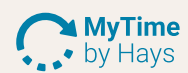

# Wenn Sie einen Eintrag löschen möchten, **9**

wählen Sie dafür den Tag aus und klicken dann auf den Papierkorb.

Anschließend werden Sie nach einer Bestätigung gefragt.

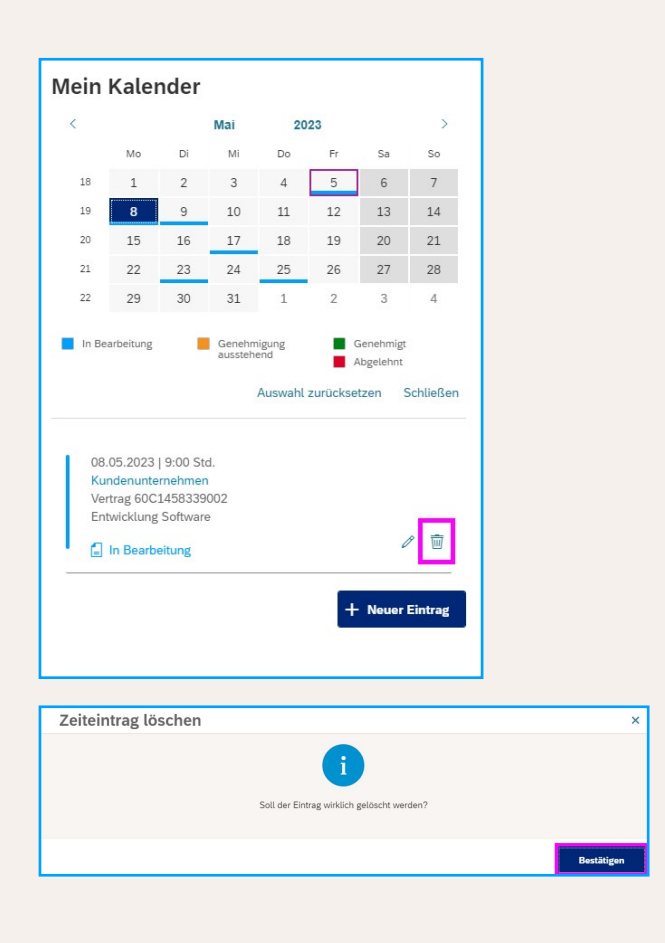

**10**

Wenn Sie einen gespeicherten Eintrag bearbeiten möchten, wählen Sie den entsprechenden Tag aus und klicken anschließend auf den Bleistift.

Es öffnet sich ein neues Fenster, in dem Sie alle Änderungen vornehmen können. Um den Vorgang abzuschließen, gehen Sie auf "Speichern".

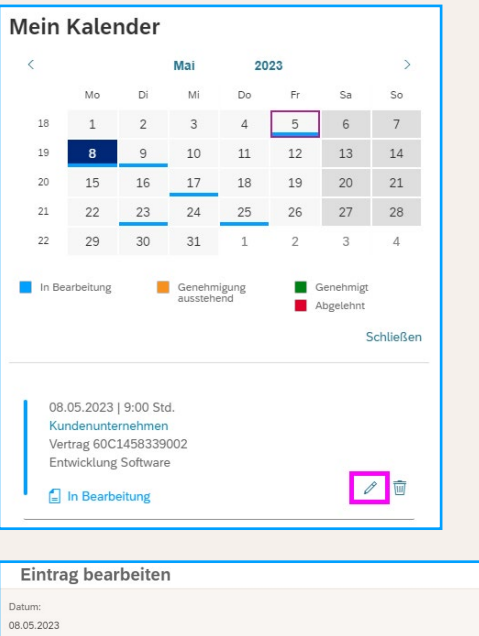

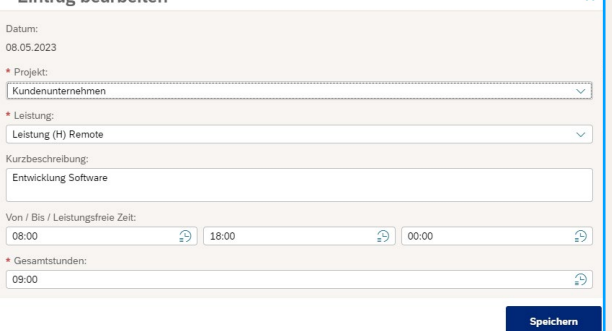

 $\overline{\mathbf{v}}$ 

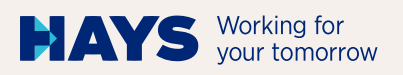

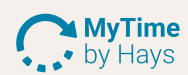

→

# **11**

Unter "Meldungen" sehen Sie bereits die durch die Projektleitung genehmigten oder abgelehnten Projektberichte.

#### Meldungen

- > 2 Leistungen April 2023 genehmigt
- D Reisekosten April 2023 genehmigt

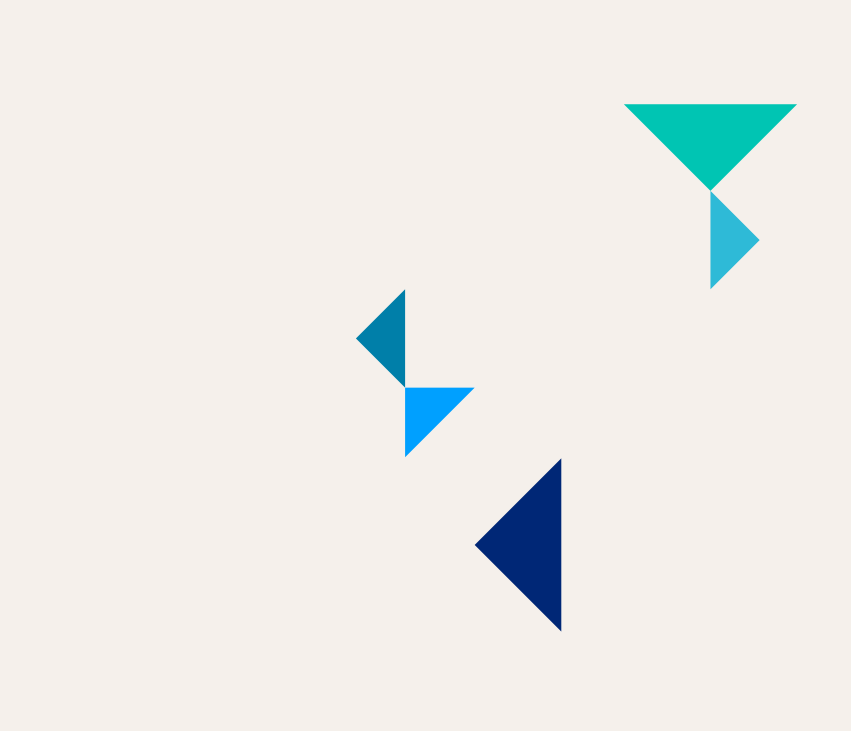

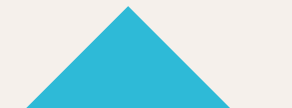

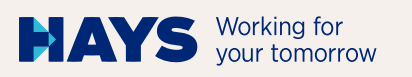

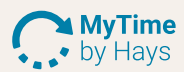

## **PROJEKTE**

# **12**

In der Ansicht "Projekte" können Sie weitere Details Ihrer Eintragungen einsehen.

U. a. ein Diagramm über Ihre bisher geleisteten Stunden, aufgeteilt nach Leistungsart (z. B. Remote und vor Ort beim Kunden).

Weiter unten sehen Sie alle Ihre bisher vorgenommenen Eintragungen für den ausgewählten Zeitraum.

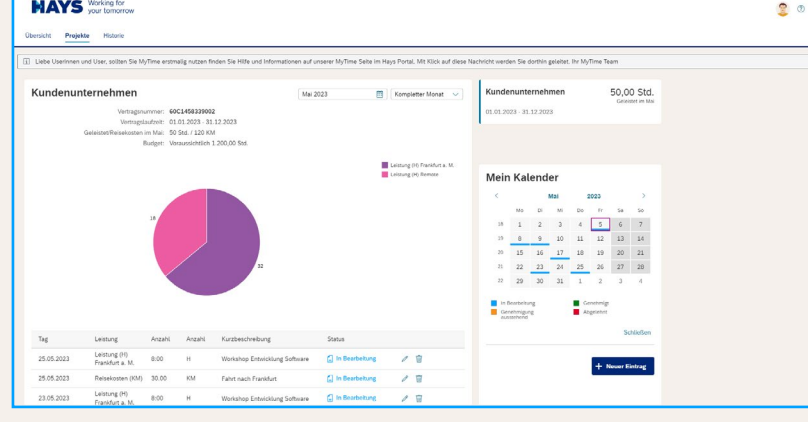

Monat abschließen **Drucken / Versenden** 

Unter "Projekte" haben Sie ebenfalls die Möglichkeit, Ihren Projektbericht direkt zur Genehmigung an die Projektleitung des Kunden zu verschicken.

Nach einem Klick auf "Monat abschließen" können Sie keine weiteren Leistungen mehr erfassen.

# **14**

**13**

Sie haben auch die Möglichkeit, Ihren Projektbericht wöchentlich zur Kenntnisnahme an den Kunden zu verschicken.

# **15**

Nach dem Klick auf "Drucken/Versenden" wird Ihnen der Projektbericht angezeigt.

#### Kundenunternehmen Mai 2023  $\begin{tabular}{|c|c|} \hline Kompletter Monat & $\smile$ \\ \hline \end{tabular}$ Kompletter Monat Vertradenummer: 60C1458339002 KW18 (01. bis 07.) Vertragslaufzeit: 01.01.2023 - 31.12.2023 t/Reisekosten im Mai: 50 Std. / 120 KM KW19 (08, bis 14.) Budget: Voraussichtlich 1.200.00 Std. KW20 (15. bis 21.) KW21 (22. bis 28.) KW22 (29. bis 31.)

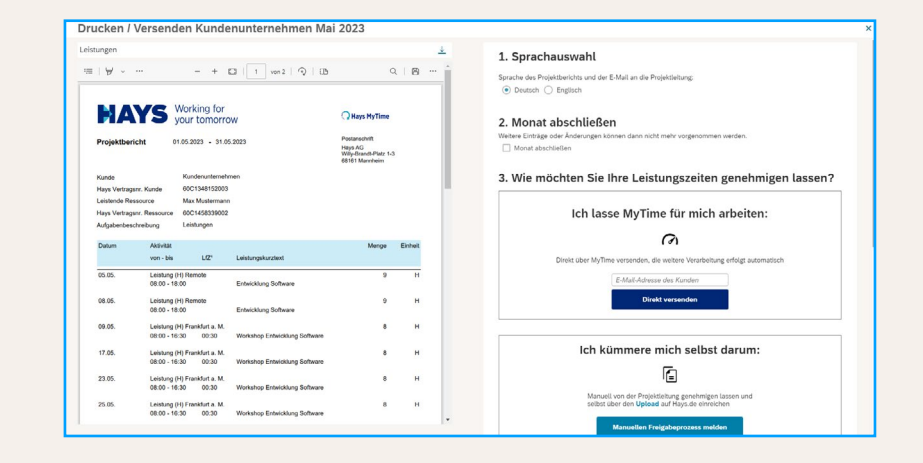

**16**

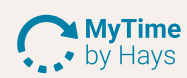

Wählen Sie vor dem Versand die Sprache des Projektberichts und der E-Mail an Ihre Projektleitung aus.

Werden für den Monat keine weiteren Einträge vorgenommen und möchten Sie nach Genehmigung der Zeiten Ihr finales Gutschriftdokument erhalten, wählen Sie "Monat abschließen" aus.

Anschließend können Sie die Genehmigung des Projektberichts digital über MyTime by Hays oder analog vom Kunden genehmigen lassen.

#### 1. Sprachauswahl

Sprache des Projektberichts und der E-Mail an die Projektleitung: **O** Deutsch ○ Englisch

#### 2. Monat abschließen

Weitere Einträge oder Änderungen können dann nicht mehr vorgenommen werden. Monat abschließen

3. Wie möchten Sie Ihre Leistungszeiten genehmigen lassen?

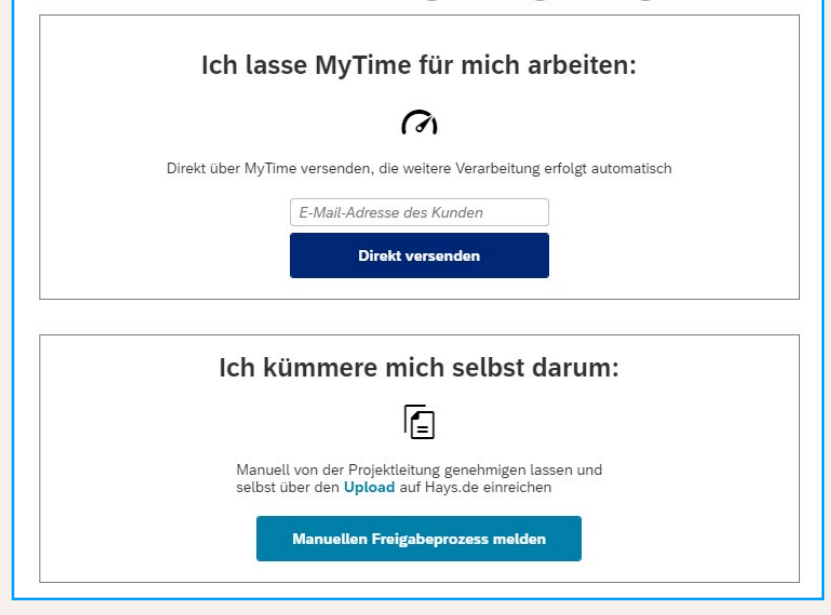

# **HISTORIE**

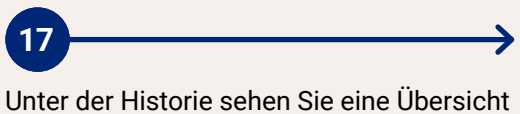

aller bereits genehmigten oder abgelehnten Projektberichte.

Die Dokumente stehen Ihnen hier nach erfolgter Genehmigung auch zum Herunterladen zur Verfügung.

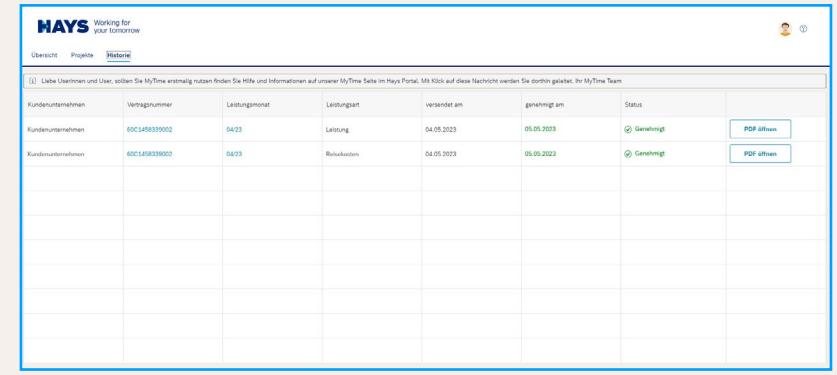

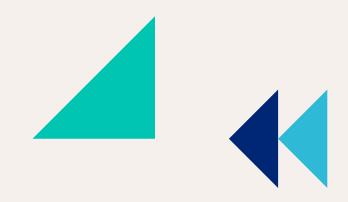

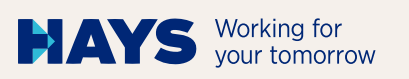

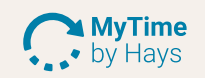

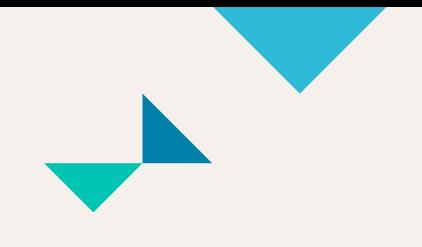

# **LOGOUT**

# **18**

Sobald Sie Ihre Leistungserfassung abgeschlossen haben, können Sie sich rechts oben unter Ihrem "Profil" von MyTime by Hays abmelden.

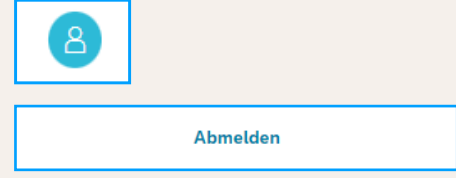

## **WEITERE FEATURES**

#### **Status Ihrer Zeiten:**

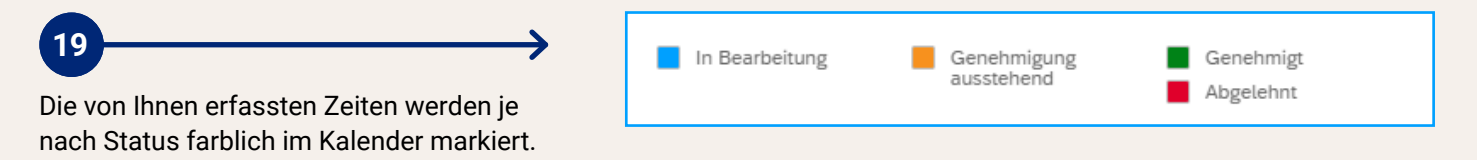

#### **Favoriten anlegen – die schnelle Art, Zeiten zu erfassen:**

→

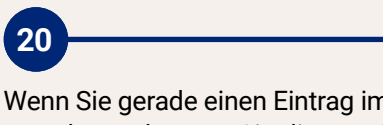

n Kalender vornehmen, können Sie diesen als Favoriten hinterlegen.

Klicken Sie auf "Als Favoriten speichern" und geben Sie einen Favoritennamen ein. Als Favoriten speichern:  $\checkmark$ \* Favoritenname: Leistung Remote (9 Std.) Abbrechen **Speichern** 

# **21**

Sie beschleunigen mit der Favoritenfunktion Ihren nächsten Zeiteintrag. Wählen Sie dafür einfach den gespeicherten Favoriten aus.

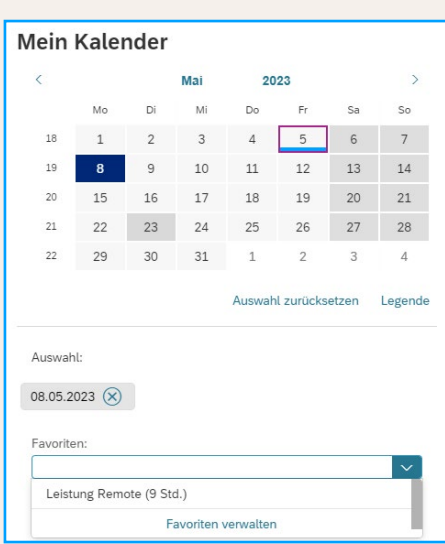

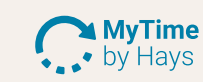

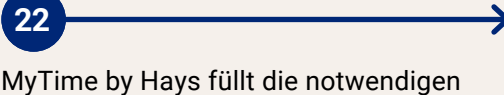

MAYS Working for |

Felder automatisch aus. Sie müssen nur noch auf "Speichern" klicken.

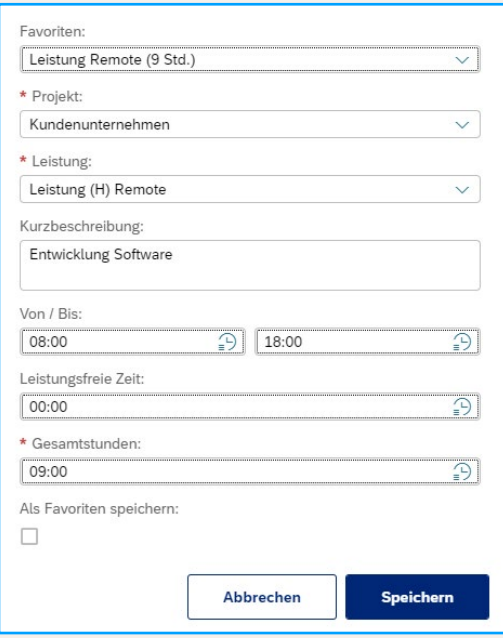

#### **Einträge gleichzeitig für mehrere Tage vornehmen:**

 $\rightarrow$ 

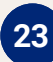

Falls Sie für mehrere Tage die gleichen Leistungszeiten eintragen möchten, wählen Sie einfach die entsprechenden Tage im Kalender aus.

Sie können die Auswahl durch Klick auf "Auswahl zurücksetzen" wieder zurücknehmen oder einzelne Tage über das "X" löschen.

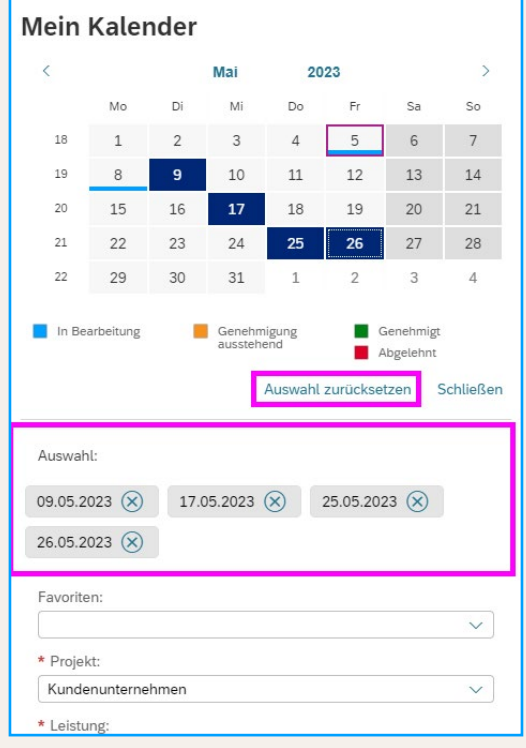

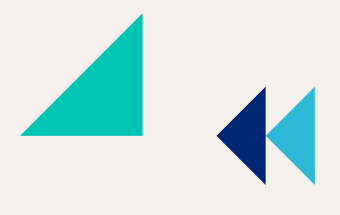

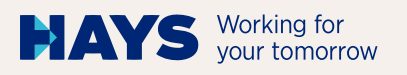

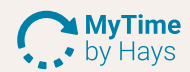

#### **Reminder-E-Mail:**

# **24**

Möchten Sie informiert werden, wenn die Projektleitung Ihren Projektbericht noch nicht genehmigt hat?

Das können Sie in Ihrem Profil einstellen.

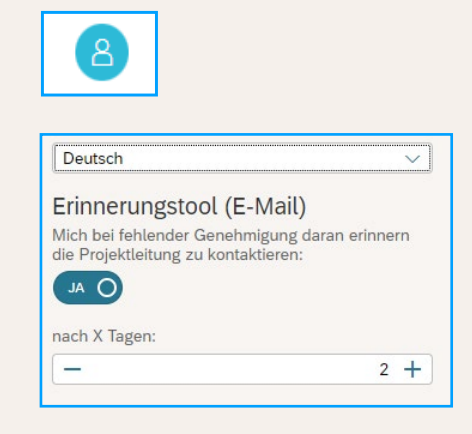

#### **Teilen Sie uns mit, wenn Sie einen Monat nicht leisten:**

→

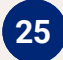

Am 03., 07. und 12. des Folgemonats erhalten Sie automatisch einen Reminder zum Einpflegen Ihrer Leistungszeiten.

Sollten Sie in einem Monat keine Leistungen erbringen, können Sie uns dies über "Monat nicht leisten" mitteilen.

Sie erhalten in dem Fall keinen Reminder von Hays.

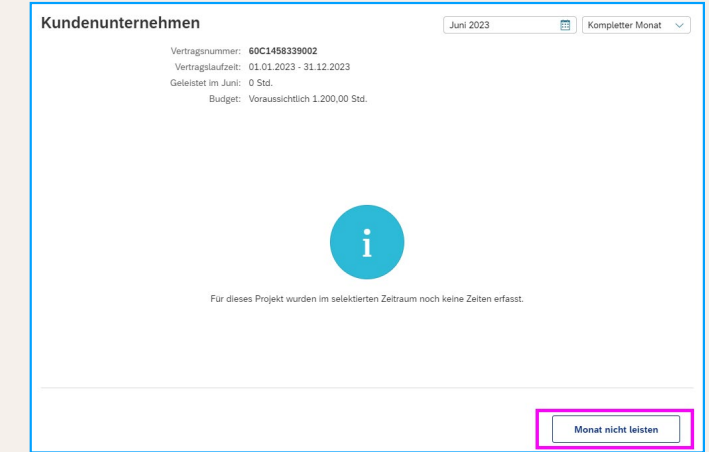

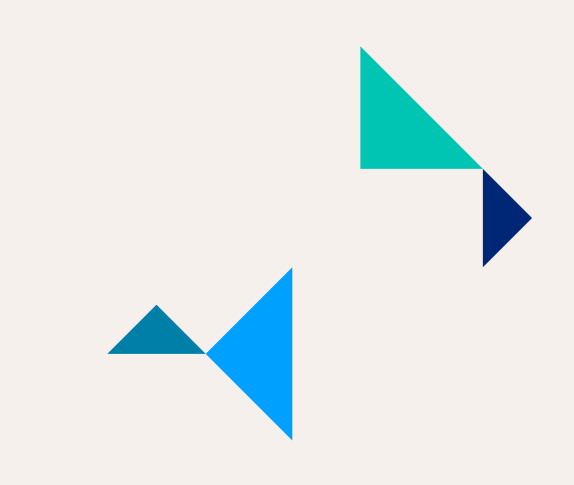

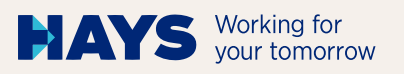

**MyTime** by Hays

#### **Monat abschließen:**

# **26**

Sobald Sie für einen Monat alle Leistungen erfasst haben und anschließend Ihr Gutschriftdokument bei Genehmigung des Projektberichts durch den Kunden erhalten möchten, müssen Sie den Monat im Voraus abschließen.

Dies können Sie entweder beim Versand Ihres Projektberichtes direkt auswählen oder Sie klicken in der Ansicht "Projekte" weiter unten auf den Button "Monat abschließen".

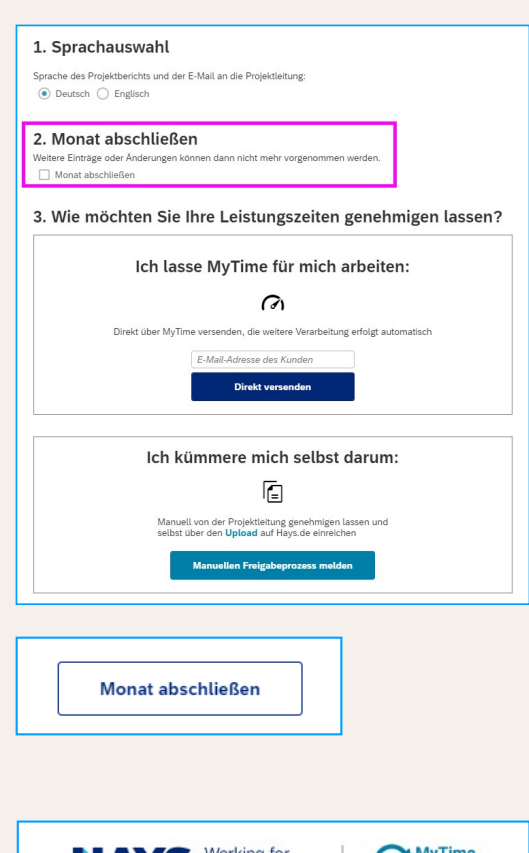

Sie nutzen für Ihre Leistungserfassung ein **27**

Excel-Dokument (XLSX, XLS)? Mit MyTime by Hays können Sie Ihre Daten importieren und sich Ihre Zeiten ebenfalls digital vom Kunden genehmigen lassen.

Klicken Sie in MyTime by Hays dafür auf den Reiter "Import" – und schon kann es losgehen.

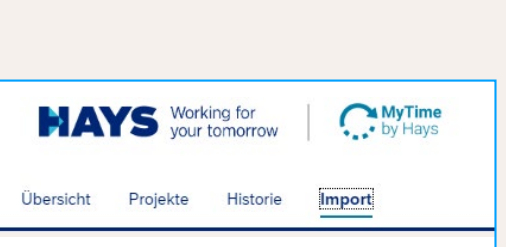

### **SUPPORT**

Sie haben Fragen oder Anregungen zu MyTime by Hays? Kommen Sie direkt auf uns zu:

E-Mail: mytime@hays.de Service-Telefon: +49 (0) 621 1788 1788 Servicezeiten: Mo. bis Fr.: 8:00 – 17:00 Uhr